# **ESET Tech Center**

[Kennisbank](https://techcenter.eset.nl/nl/kb) > [ESET PROTECT](https://techcenter.eset.nl/nl/kb/eset-protect-on-prem) > [Migrate ESET PROTECT from Windows Server to ESET](https://techcenter.eset.nl/nl/kb/articles/migrate-eset-protect-from-windows-server-to-eset-protect-virtual-appliance) [PROTECT Virtual Appliance](https://techcenter.eset.nl/nl/kb/articles/migrate-eset-protect-from-windows-server-to-eset-protect-virtual-appliance)

## Migrate ESET PROTECT from Windows Server to ESET PROTECT Virtual Appliance

Steef | ESET Nederland - 2021-01-15 - [Reacties \(0\)](#page--1-0) - [ESET PROTECT](https://techcenter.eset.nl/nl/kb/eset-protect-on-prem)

#### **Issue**

• In order to migrate ESET PROTECT Server from Windows Server to ESET PROTECT Virtual Appliance, you will need to back up the database from Windows Server and restore it into the ESET PROTECT Virtual Appliance

#### Prerequisites:

- ESET PROTECT Server version 8.0 or later with database running at MySQL Server
- ESET PROTECT Server database must use a default name "era\_db" and username "root".

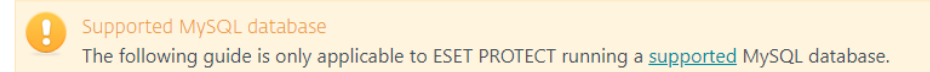

### **Solution**

- 1. Click [here](https://www.eset.com/int/business/download/eset-protect/#virtual) to download the ESET PROTECT Virtual Appliance for your particular hypervisor type. Deploy the ESET PROTECT VA into your virtual environment, for further information regarding this process, review the [VA Deployment support page.](https://help.eset.com/getHelp?product=protect_deploy_va&version=latest&lang=en-US&topic=deployment_process) **Do not configure** the ESET PROTECT VA yet. After a successful deployment, follow the directions on the ESET PROTECT Virtual Appliance main screen to set a [static IP](https://help.eset.com/getHelp?product=protect_deploy_va&version=latest&lang=en-US&topic=set_static_ip) [address](https://help.eset.com/getHelp?product=protect_deploy_va&version=latest&lang=en-US&topic=set_static_ip).
- 2. On your existing Windows ESET PROTECT Server, create a new policy to set the new ESET PROTECT Server IP address and assign the policy to all client computers. Click **Policies** → **New Policy**.

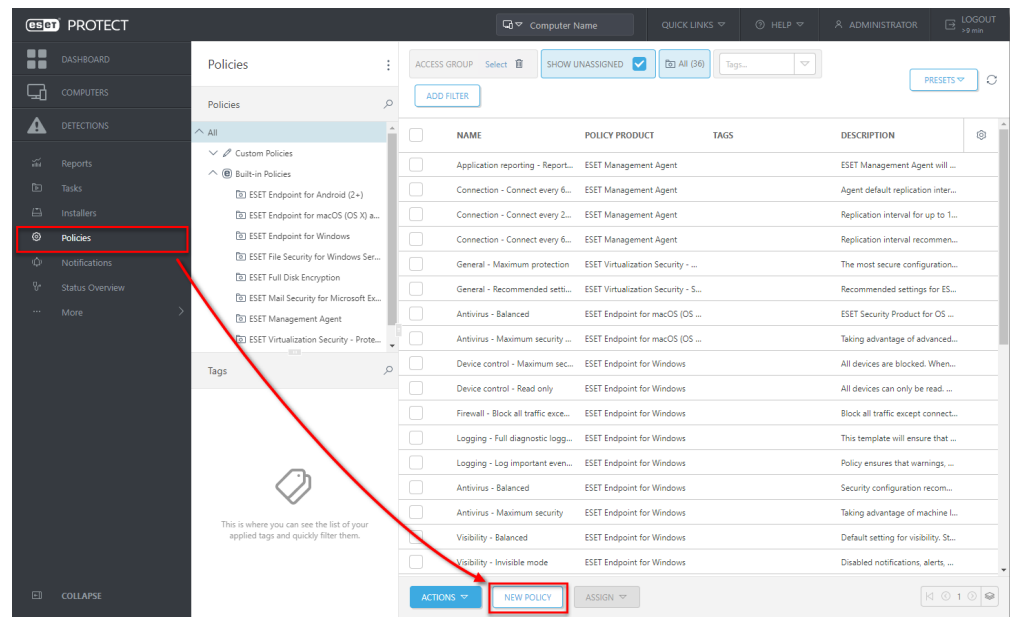

- 3. Enter a **Name** for your policy; the **Description** field is optional.
- 4. Click the **Settings** tab, in the drop-down menu, select **ESET Management Agent**

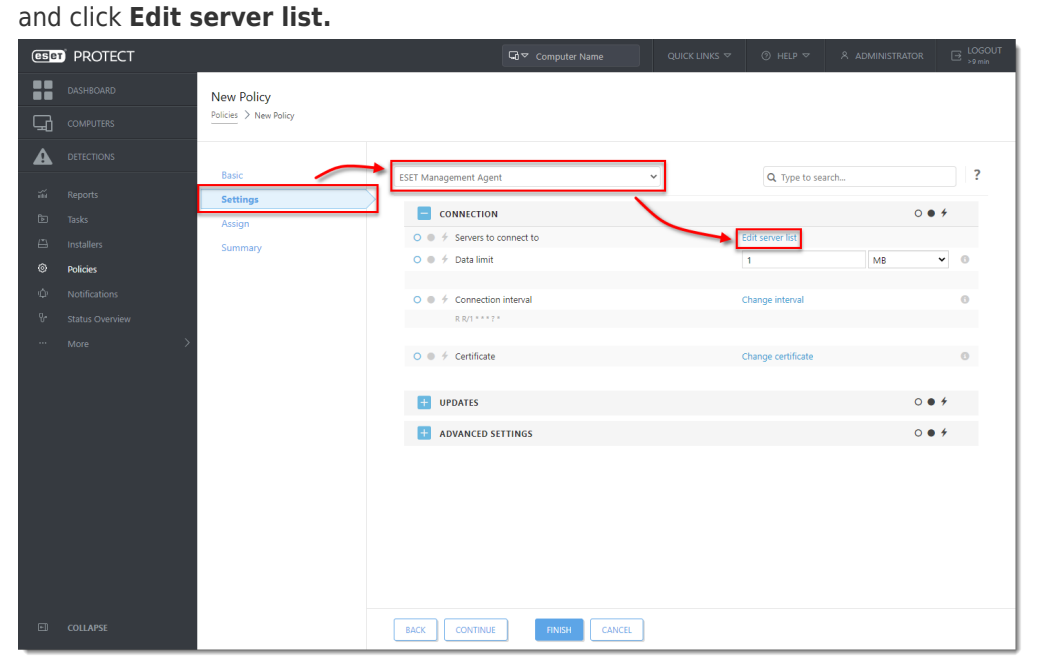

5. In the **Servers** window, click **Add.** In the **Host** field, type the IP address of your new ESET PROTECT VA. If you are using a different port, other than the default ESET PROTECT Server port 2222, specify your custom port number. Click **OK**. Make sure your new ESET PROTECT Server address is listed first and click **Save**.

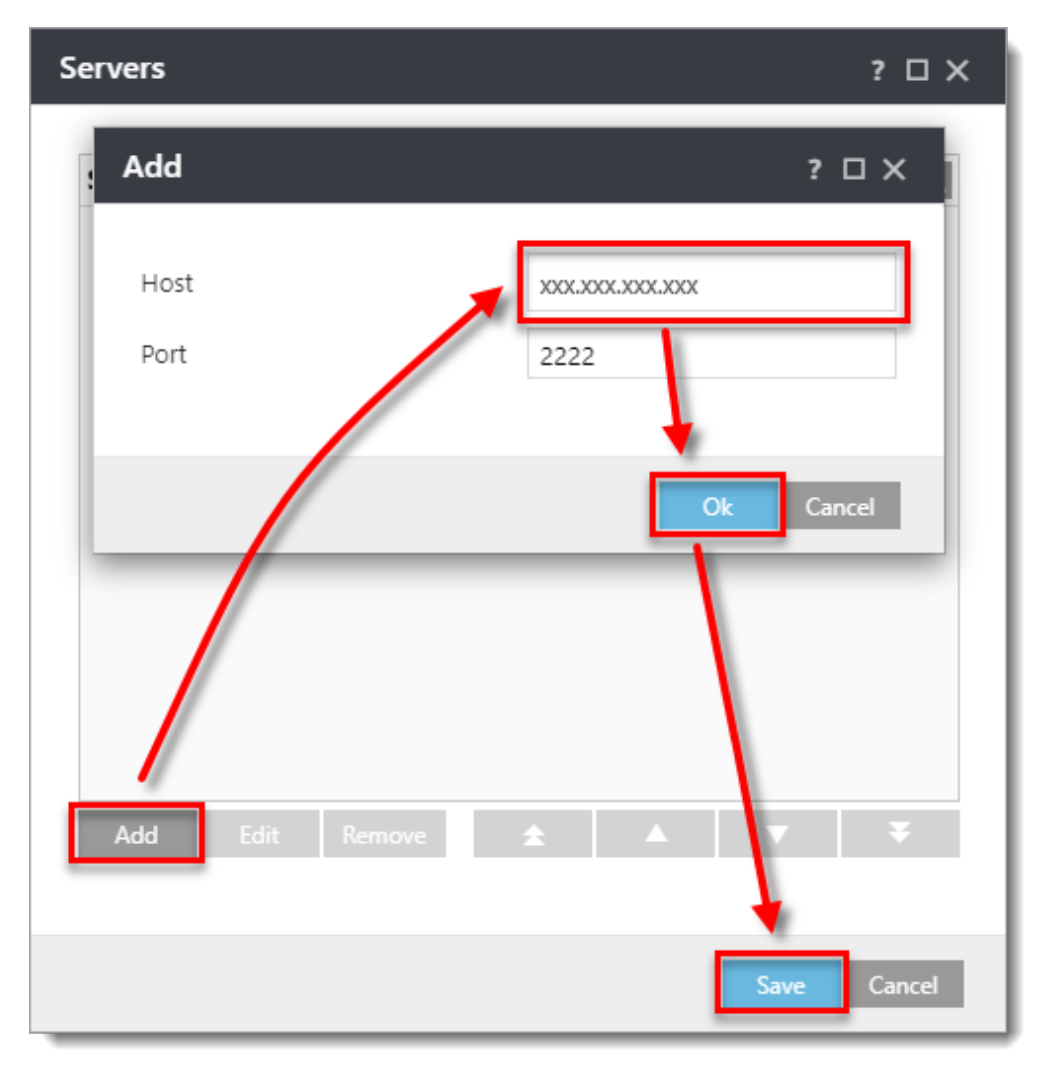

6. Click the **Assign** tab to specify the clients that are targeted by this policy. Click the **Assign** button to display a new popup window with all Static and Dynamic Groups.

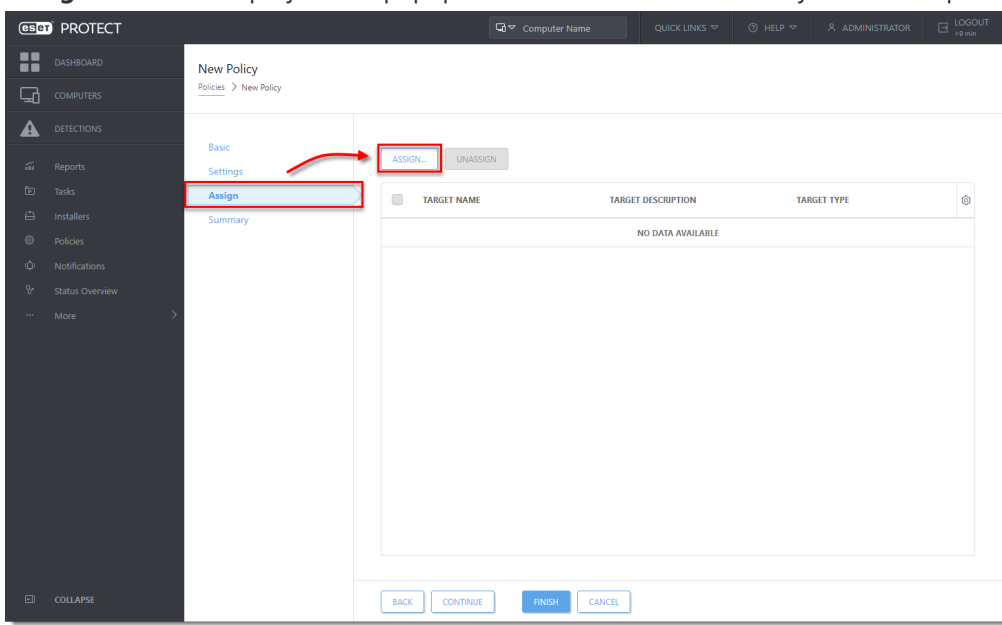

7. Select the Static Group All to assign a new policy and click **OK**.

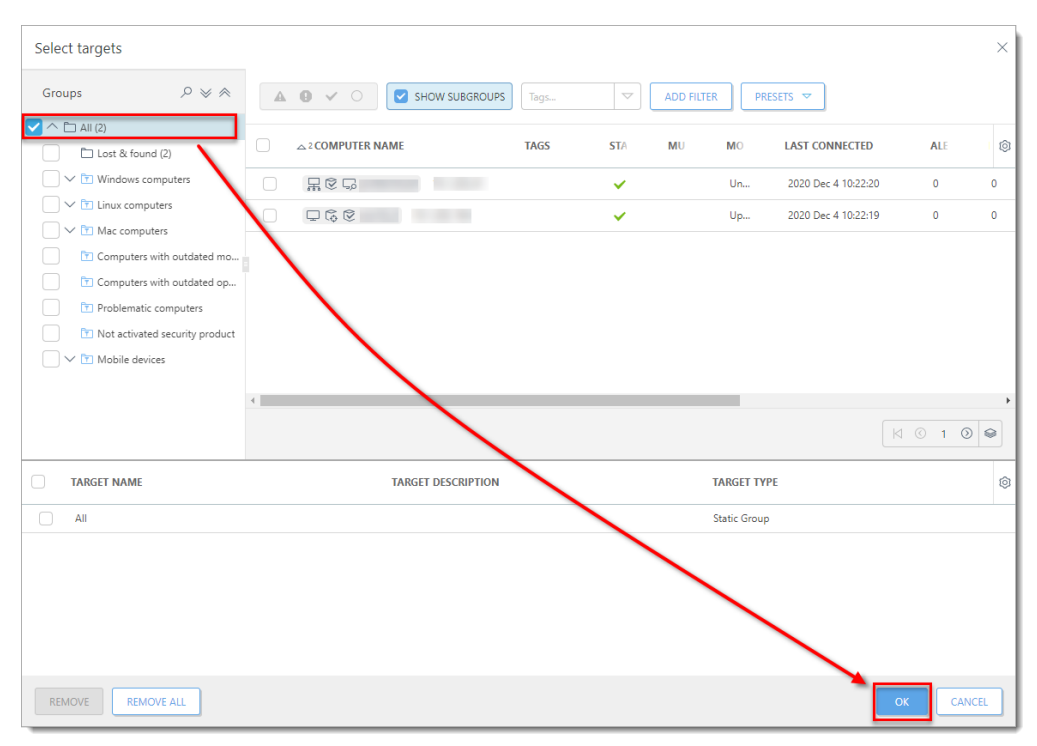

- 8. Review the settings for this policy and click **Finish** to apply. According to your ESET PROTECT Server settings, wait until the new policy is applied to agents.
- 9. [Stop](https://techcenter.eset.nl/en/kb/articles/stop-or-restart-the-eset-protect-server-service) the ESET PROTECT Server service.
- 10. Create a full [database backup](https://help.eset.com/getHelp?product=protect_install&version=latest&lang=en-US&topic=db_backup) of the source ESET PROTECT database. It is required that the ESET PROTECT database is named **era db**. Name the backup file erabackup.sql. Open a Command prompt and navigate to the MySQL Server binaries folder (default location is C:\Program Files\MySQL\MySQL Server x.x\bin) and run the following commands:
	- 1. Delete the contents of **tbl\_authentication\_certificate** table (otherwise, Agents may fail to connect to the new Server): mysql.exe -u root -p -e "delete from era db.tbl authentication certificate where certificate id  $= 1$ ";
	- 2. Create a database backup: mysqldump --host localhost --disable-keys --extended-insert --routines -u root -p era db > era-backup.sql
- 11. Return to the ESET PROTECT VA main screen. Press **Enter** to enter management mode, log in using the default password "eraadmin", and press **Enter** twice to confirm.

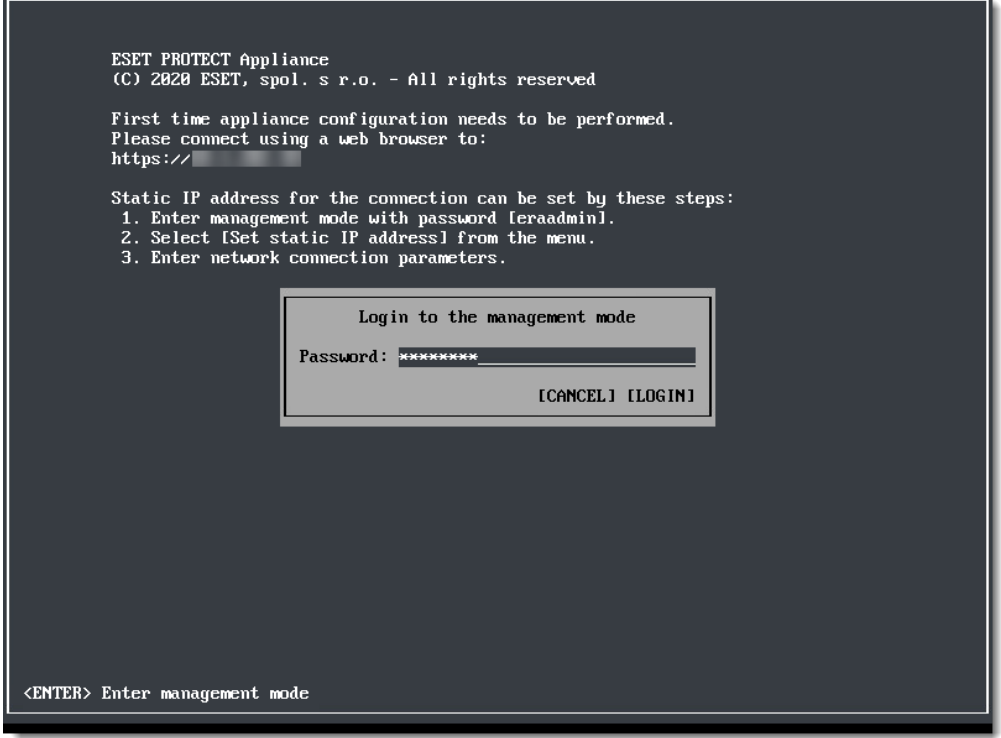

- 12. In the ESET PROTECT VA management mode menu, select **Enable/Disable remote access** to [enable the Webmin interface](https://help.eset.com/getHelp?product=protect_deploy_va&version=latest&lang=en-US&topic=enable_disable_webmin_interface).
- 13. Connect to the Webmin interface using a web browser with an IP address of ESET PROTECT VA and port 10000. The address to connect should look like: https://xxx.xxx.xxx.xxx:10000
- 14. Log into the Webmin interface using the default ESET PROTECT VA credentials where root is the login and eraadmin is the password.

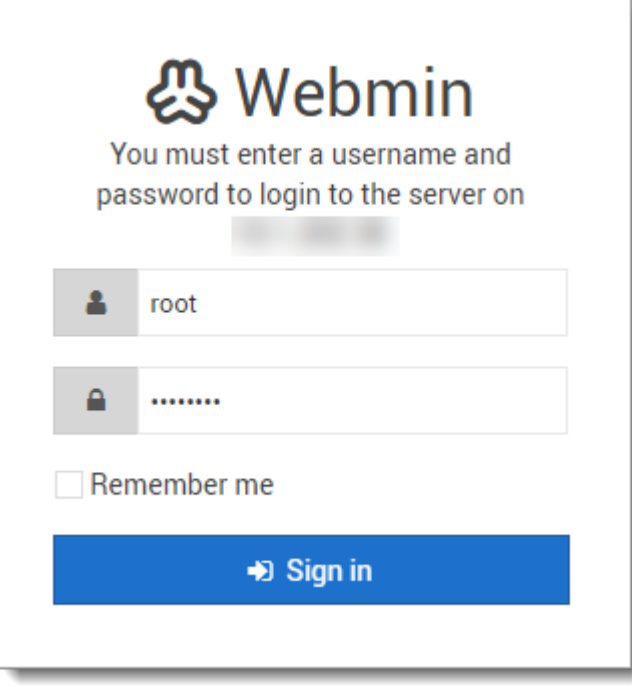

15. From the main menu, expand **Others**, select **File Manager**, and then navigate to folder /root/.

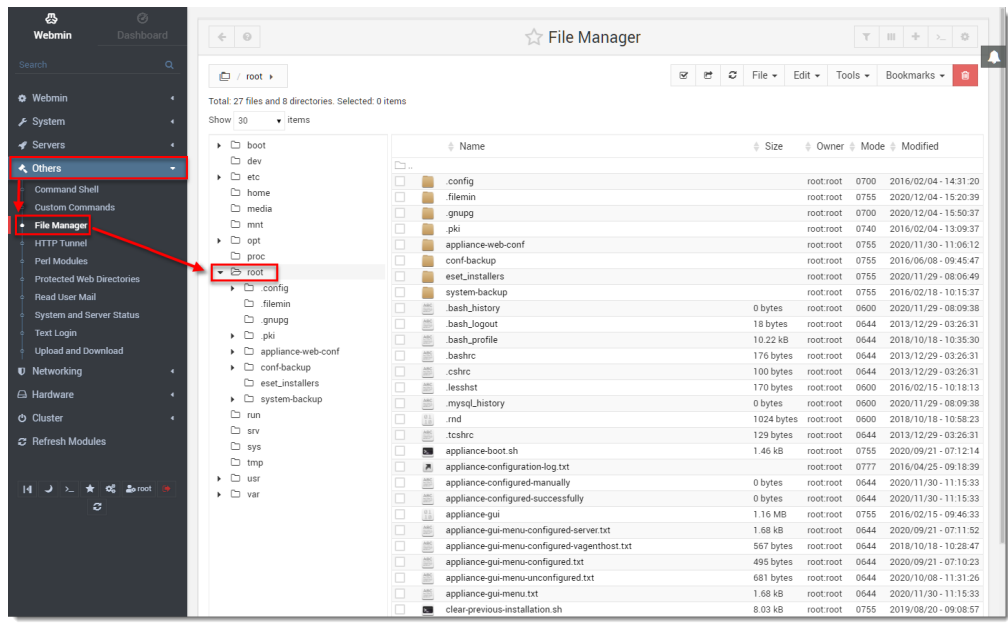

16. In the top right corner of **File Manager**, click **File** and select **Upload to current**

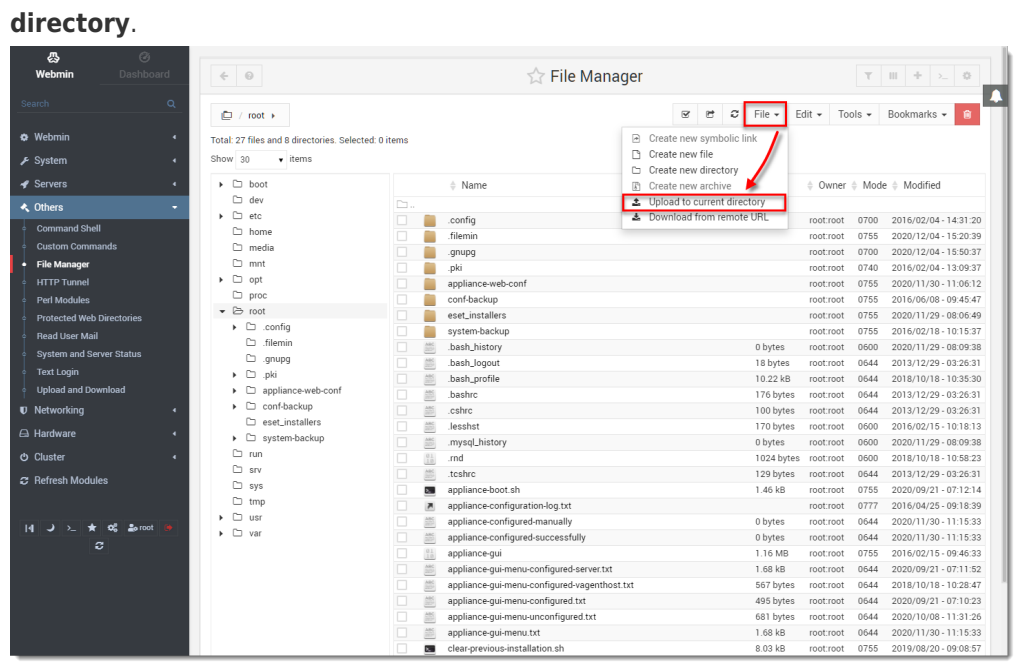

17. Click the **Drag and drop files here** and locate the era-backup.sql file you created in step 10. To upload the file, click **Upload**. When the upload is complete, log out of Webmin.

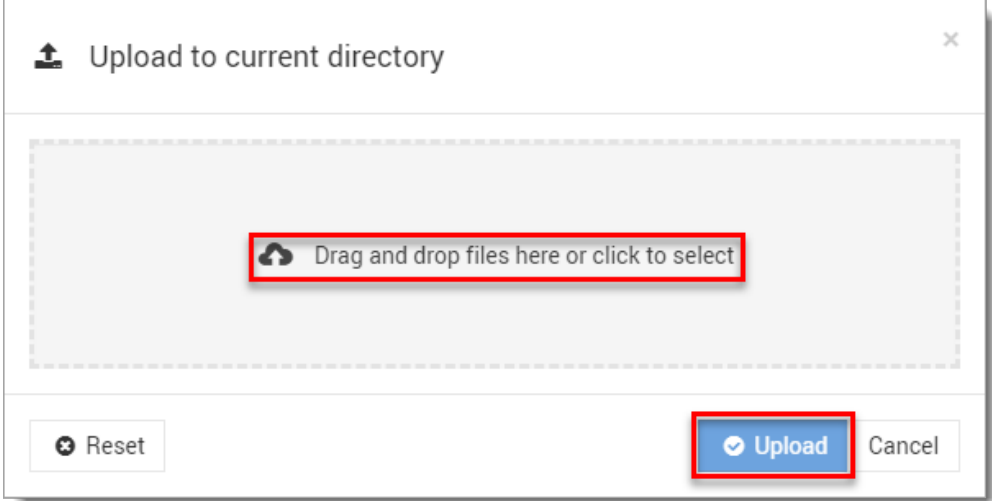

18. In the ESET PROTECT VA main screen, log in to management mode. Select **Restore database** from the menu and press **Enter**. When the restoral of database backup is finished, press **Enter** to return back to the main screen.

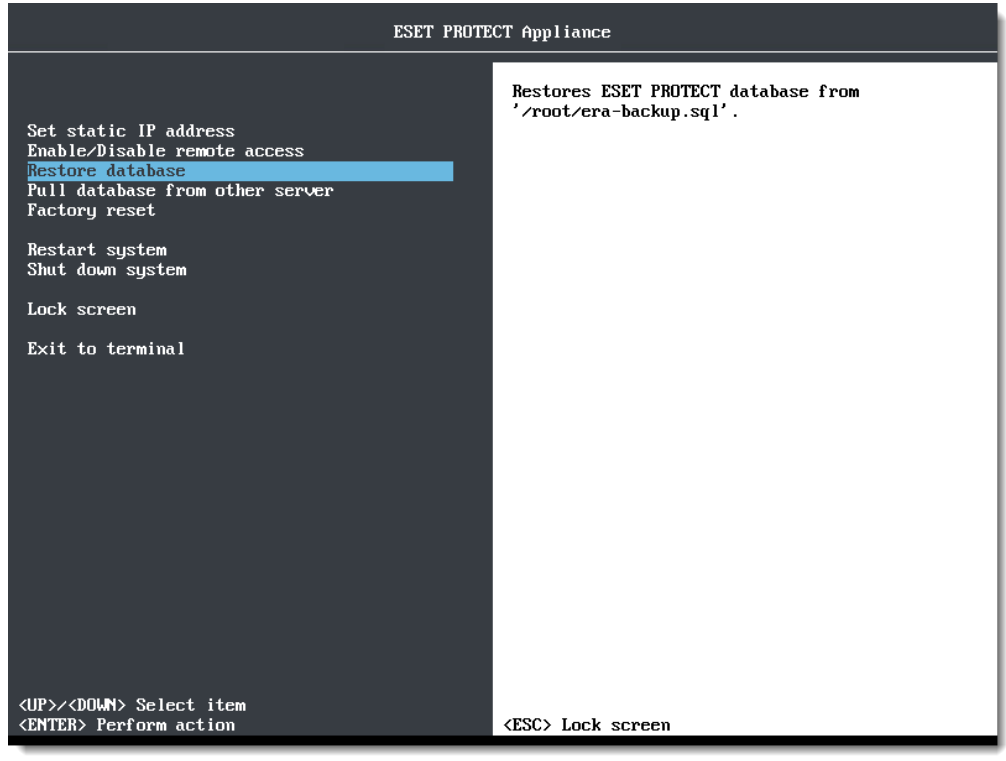

19. Configure the ESET PROTECT VA. Connect to the appliance using a web browser with an IP address of the ESET PROTECT VA. In the drop-down menu, select **ESET**

#### **PROTECT Server Appliance**.

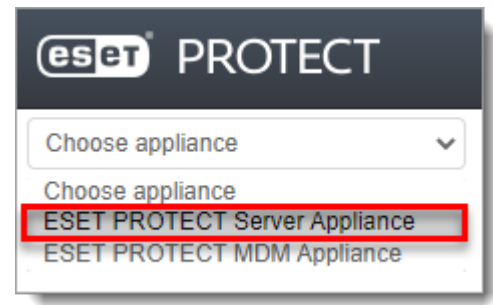

20. Set a new **password** for the VM. Select the check box **I accept the terms of the application End User License Agreement and acknowledge the Privacy Policy**. Click **Submit** to start ESET PROTECT VA configuration. Do not refresh this page in your web browser; close the tab and go to your ESET PROTECT VA console window.

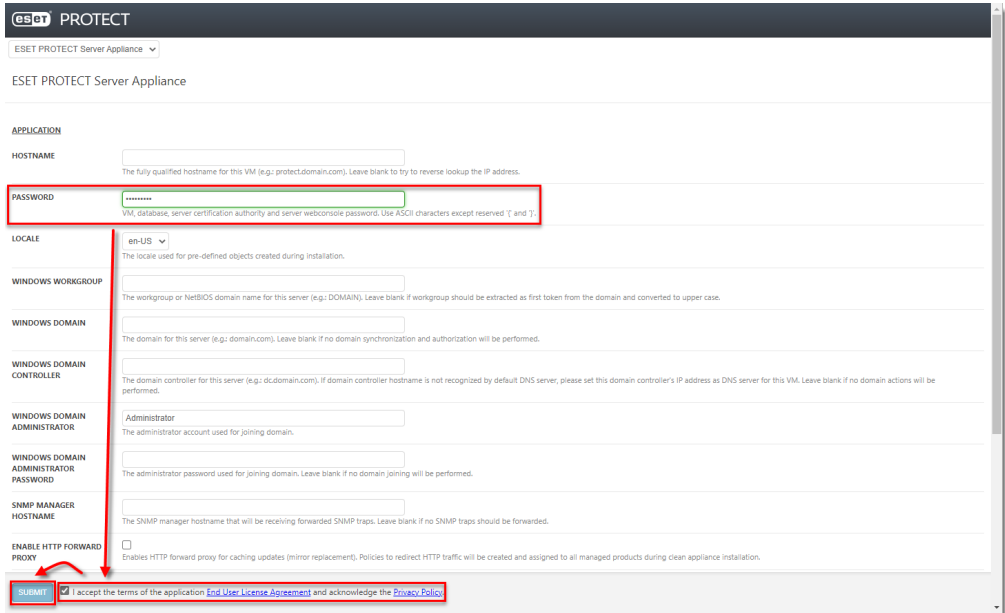

21. When the configuration is finished, [log into the ESET PROTECT Web Console](https://techcenter.eset.nl/en/kb/articles/open-the-eset-protect-or-eset-protect-cloud-web-console) using the new password and verify the agents have migrated successfully and are connecting to the new server. Do not uninstall your old Windows ESET PROTECT Server until you have verified migration was successful.